# **証明書学外発行サービス サービス利用申請マニュアル**

**離籍生向け**

**UCHIDA** 

# <span id="page-1-0"></span>**1.** はじめに

# <span id="page-1-1"></span>**1.1** 証明書学外発行サービスとは

この利用申請マニュアル(以降、本書)は、離籍生(卒業生、修了生、退学者、除籍者などを含みます) の方向けに、証明書学外発行サービス(以降、本サービス)を利用するための利用者申請を行う方法を説 明するものです。

本書は、離籍生が対象ですが、特に在学生と区別する必要がない場合においては、利用者と表現します。

#### **ご注意!**

- ⚫ 本サービスを利用するために、離籍生は、利用者登録の手続きを行い、ユーザーID とパスワードを登録する必要が あります。
- 本サービスでは、年度や学部・研究科などにより、利用対象外となる場合があります。ご自分が利用できるかどう かは、本学ホームページなどで予めご確認ください。

#### <span id="page-1-2"></span>**本書の読み方**

本書は、「証明書学外発行サービス・利用申請マニュアル(離籍生向け)」です。本サービス利用者として 登録するための手続き、およびその操作手順を説明します。

離籍生は、利用申請が完了すれば証明書の申請から取得までの流れは、在学生と同じなので、「証明書学外 発行サービス・操作マニュアル(在学生・離籍生向け)」を参照してください。

#### **補足**

本書における操作の説明には、iPhone Safari の画面イメージを使用しています。

# <span id="page-2-0"></span>1.2 目次

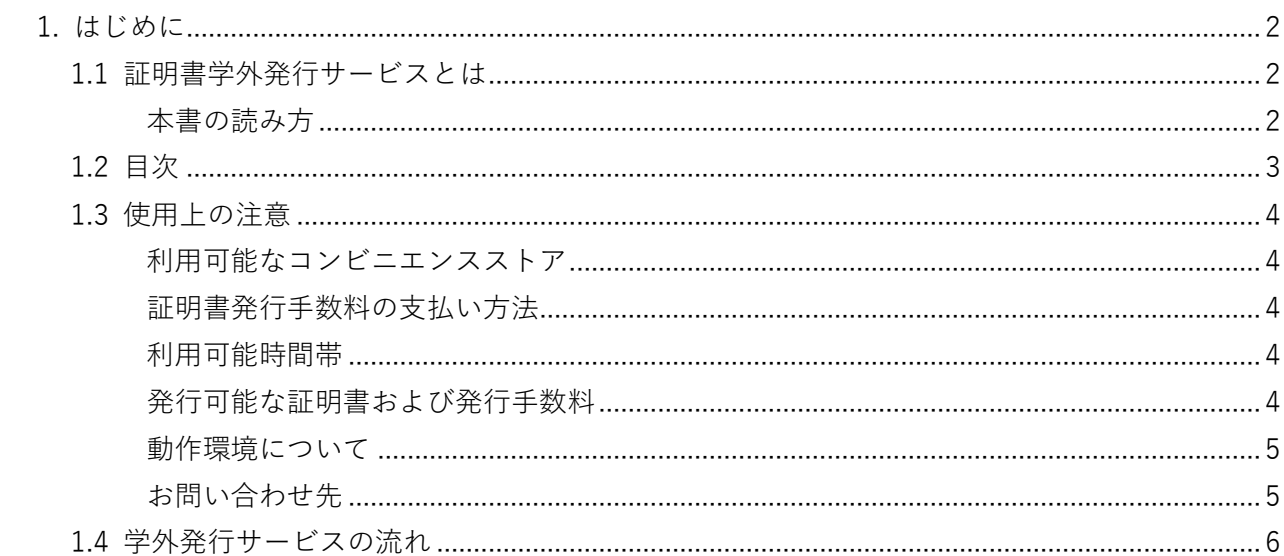

# <span id="page-3-0"></span>**1.3** 使用上の注意

#### <span id="page-3-1"></span>**利用可能なコンビニエンスストア**

国内のセブン-イレブン、ファミリーマート、ローソンで、マルチコピー機を設定している店舗で証明書の 発行が可能です。

#### **ご注意**

- ⚫ セブン-イレブンには、富士ゼロックス株式会社の「ネットプリント」に対応したマルチコピー機が設置されていま す。
- ⚫ ファミリーマート、ローソンには、シャープ株式会社の「ネットワークプリントサービス」に対応したマルチコピー 機が設置されています。(一部の店舗では、マルチコピー機を利用することができません。)

#### <span id="page-3-2"></span>**証明書発行手数料の支払い方法**

クレジットカード払い:VISA、MasterCard、JCB、American Express をご利用できます。 コンビニ決済:コンビニエンスストアで現金でお支払いください。なお、セブン-イレブンでは nanaco、 ファミリーマートでは Fami ペイでのお支払いも可能です。

#### <span id="page-3-3"></span>**利用可能時間帯**

メンテナンス等により利用出来ない場合があります。 操作画面内のメンテナンス情報などをご参照ください。

#### <span id="page-3-4"></span>**発行可能な証明書および発行手数料**

発行可能な証明書および発行手数料は、本学ホームページでご確認ください。

# <span id="page-4-0"></span>**動作環境について**

本サービスで利用可能なシステム環境です。事前に OS や端末をご確認ください。

#### **Windows PC(在学生・離籍生向け)**

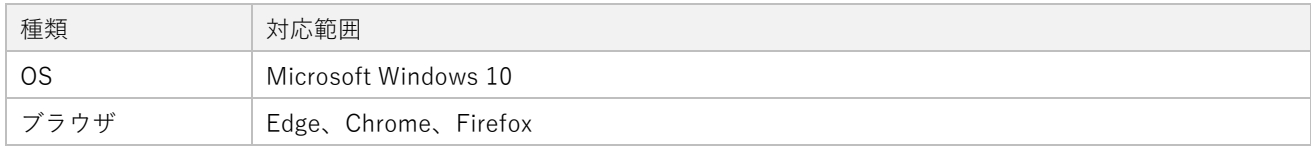

### **iPhone**

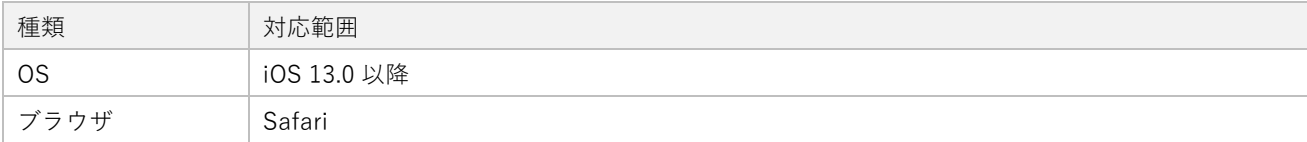

## **Android 端末**

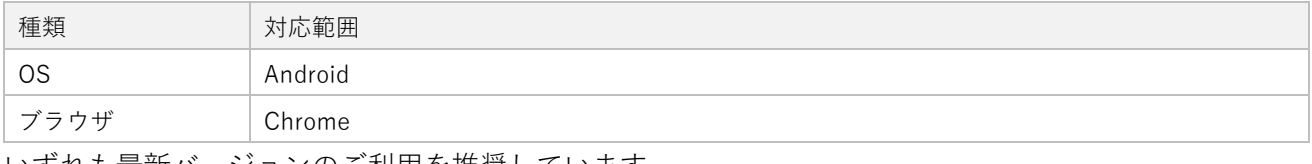

いずれも最新バージョンのご利用を推奨しています。

## <span id="page-4-1"></span>**お問い合わせ先**

証明書学外発行サービス コールセンター(電話番号+受付曜日時間) 〇〇大学〇〇課(電話番号+受付曜日時間)

# **2.** サービス利用申請

# <span id="page-5-0"></span>**2.1** 学外発行サービス 利用申請の流れ

離籍生が最初にサービス利用申請をしてから必要な証明書を申請し、受け取るまでの流れを説明します。

### **サービス利用申請の流れ**

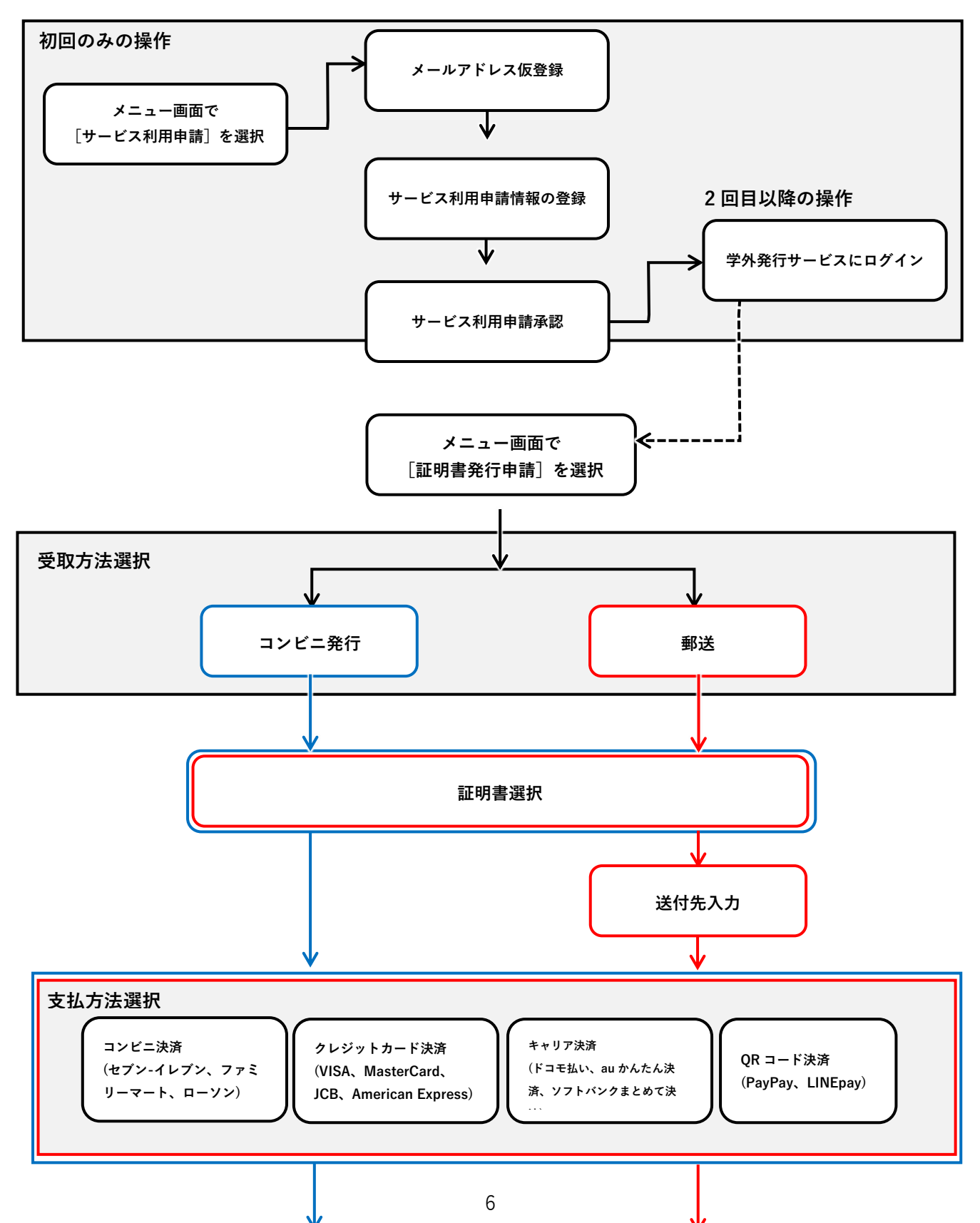

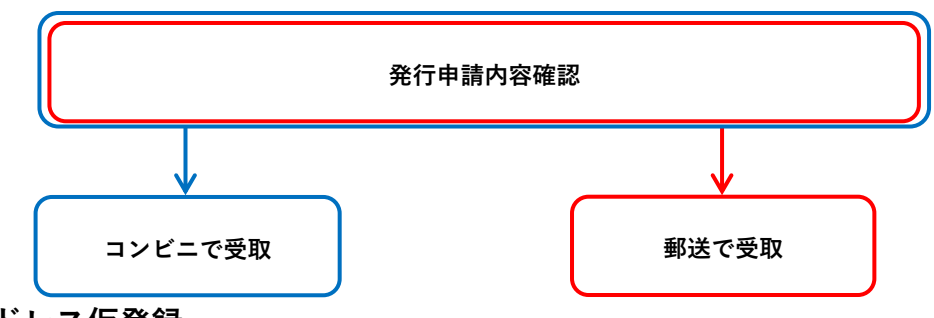

# **2.1.1 メールアドレス仮登録**

本サービスの利用申請には、まずメールアドレスを登録する必要があります。 確実に受信可能なメールアドレスを設定してください。

#### **操作手順**

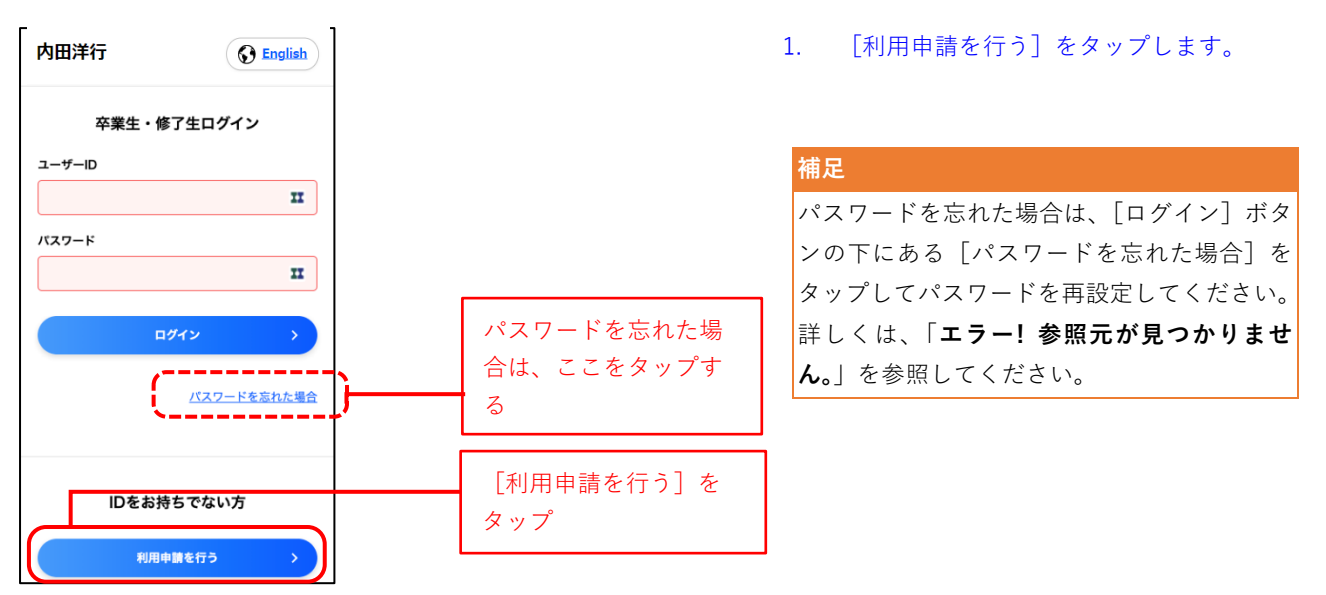

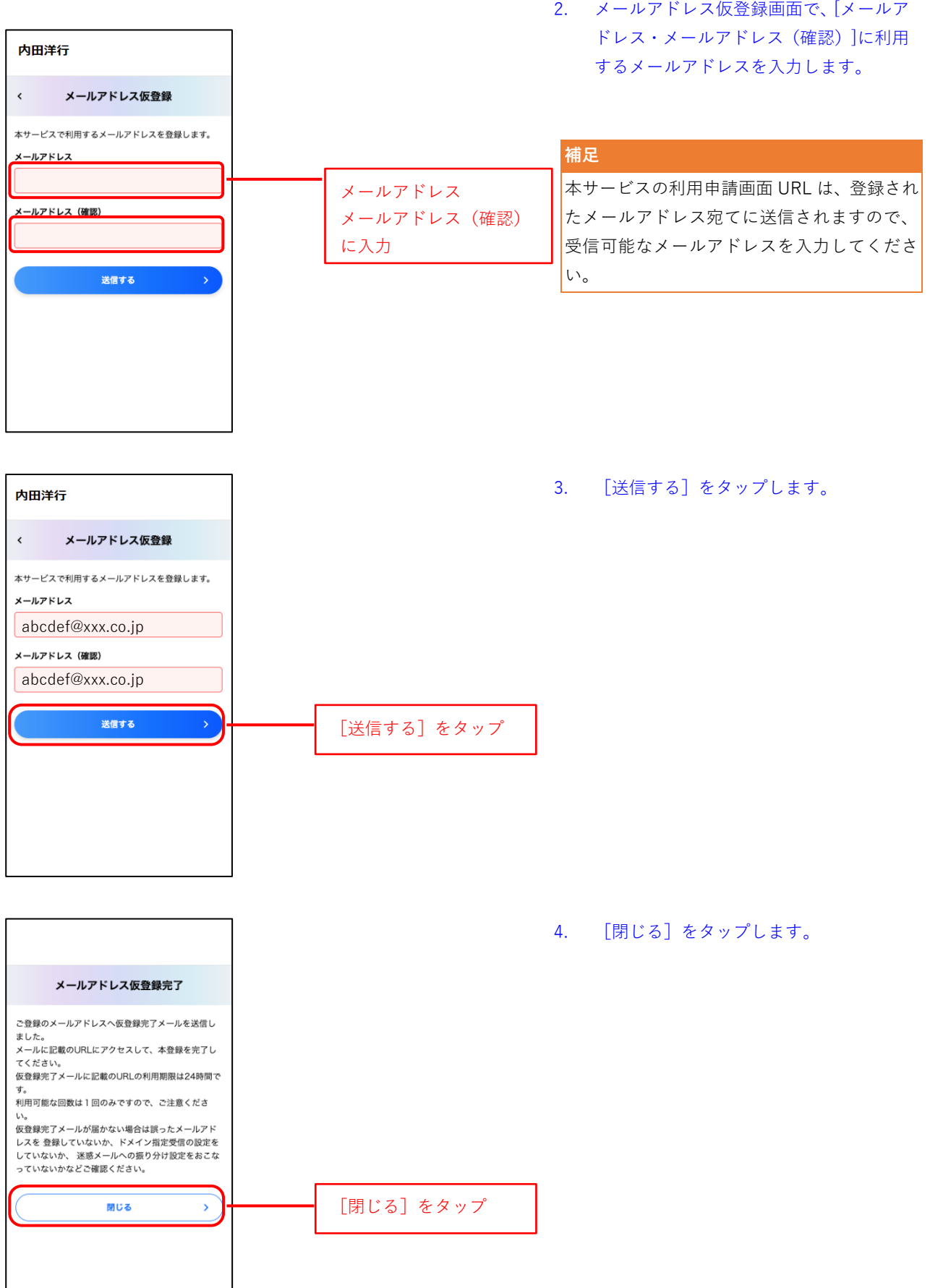

8

#### **2.1.2 サービス利用申請情報登録**

本サービスの利用申請にあたり、ご自身の情報を登録していただきます。

#### **操作手順**

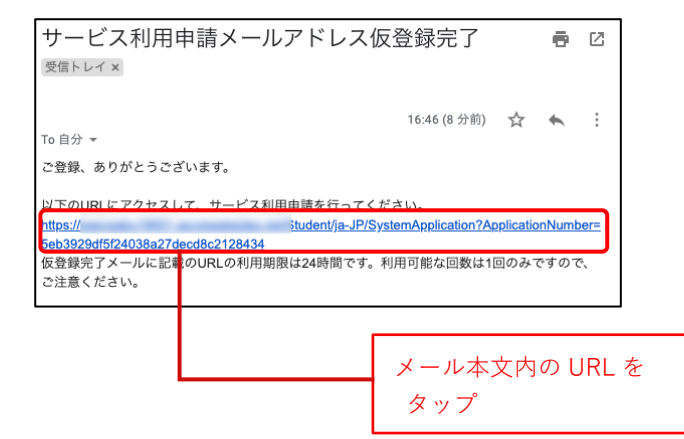

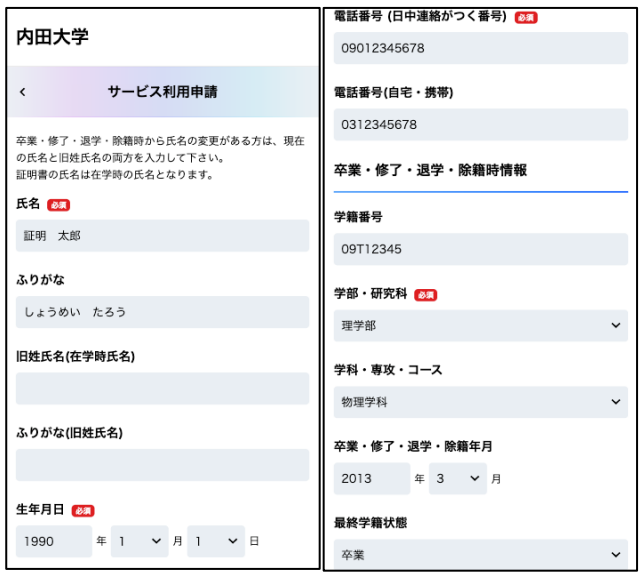

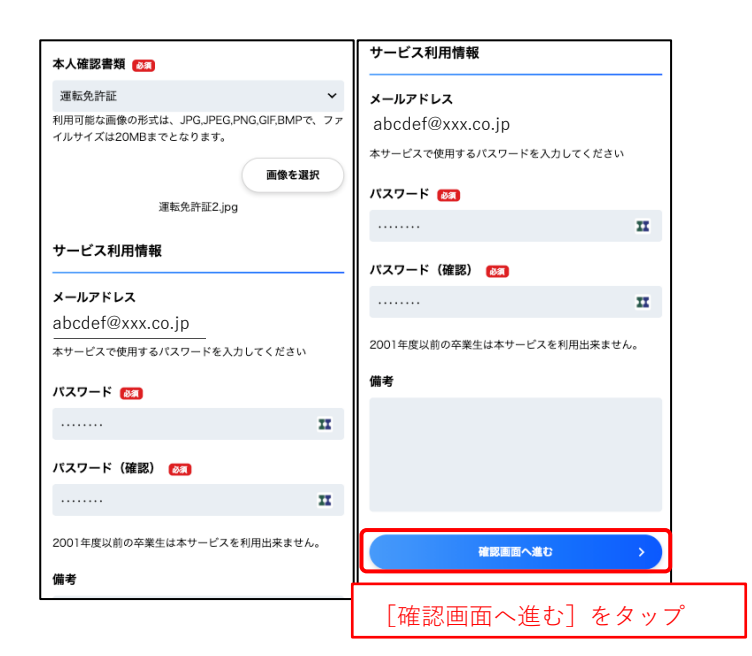

5. メール本文に記載の URL をタップしま す。

#### **補足**

URL リンクの利用期限は 24 時間で、利用可能 な回数は1回のみです。

6. 必要事項を入力し、[確認画面へ進む]を タップします。

#### **補足**

[必須]項目は、審査にあたり必ず必要な項目で す。漏れの内容に入力してください。

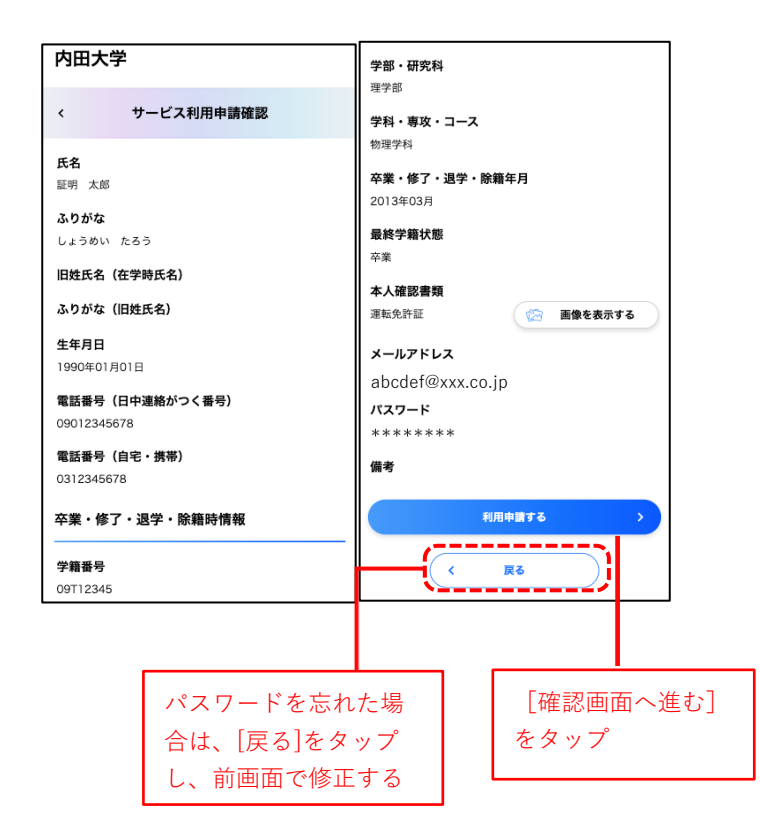

7. 内容を確認し、問題なければ、[利用申請 する]をタップします。

#### **補足**

利用申請後に入力事項の誤りが判明した場合 は窓口までご連絡ください。 窓口で取消処理を行うまで同じメールアドレ スによる申請は出来ません。

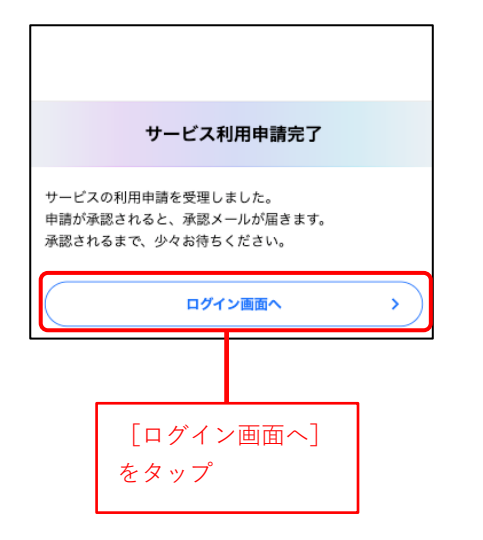

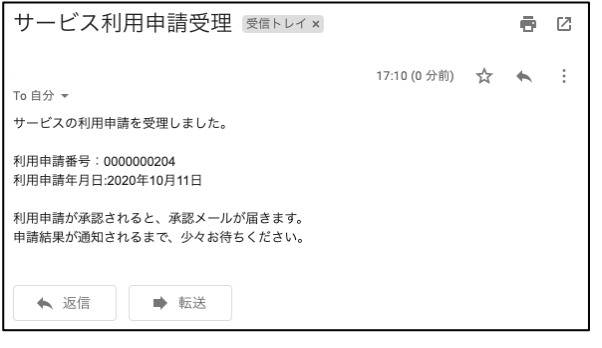

8. サービス利用申請が完了しました。利用 申請受理のメールが送信されます。

9. 利用申請受理のメールが送信されます。 本学から審査結果のメールが来るまでお 待ちください。申請内容に不明点がある 場合はお問い合わせのご連絡をすること があります。

#### **補足**

審査完了まで時間を要する場合がありますの で、ご了承ください。

# **2.1.3 サービス利用申請 審査結果通知**

利用申請に対し、本学で審査を行った結果を通知します。

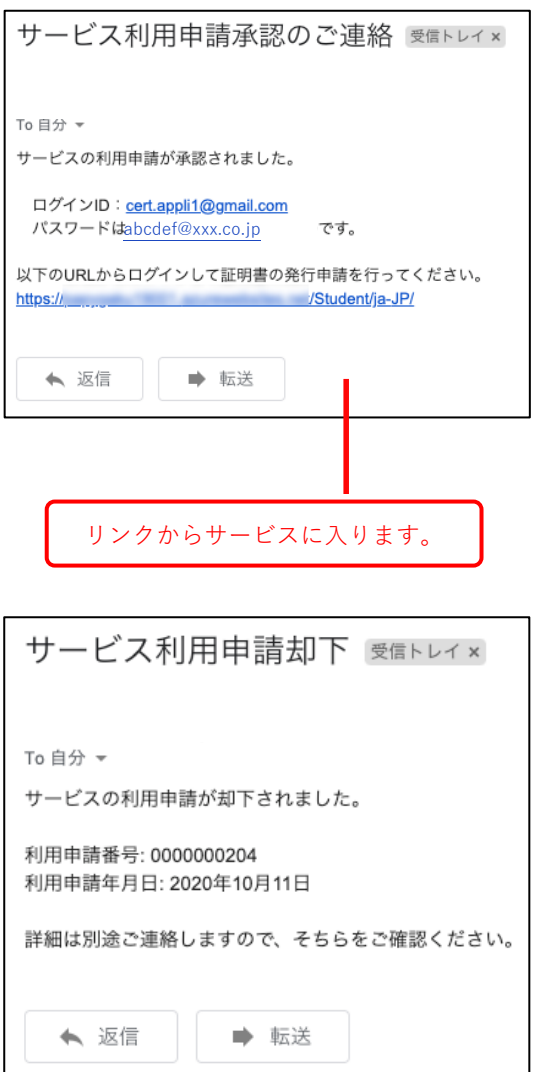

1. サービスの利用が承認されると利用申請 承認メールが送信されます。本文に記載 のURLからサービスに入ることが出来ま す。

#### **補足**

URL リンクの利用期限は 24 時間で、利用可能 な回数は1回のみです。

2. サービスの利用が却下された場合、サー ビス利用申請却下メールが送信されま す。却下理由を確認の上、必要に応じて再 度利用申請を行ってください。

#### **補足**

[必須]項目は、審査にあたり必ず必要な項目で す。漏れの内容に入力してください。